### **PHÒNG GIÁO DỤC VÀ ĐÀO TẠO HUYỆN VĨNH THUẬN TRƯỜNG TIỂU HỌC VĨNH BÌNH BẮC 4**

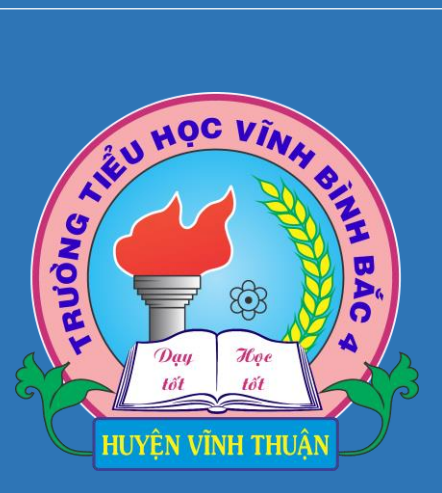

# HƯỚNG DẪN CÀI ĐẶT VÀ SỬ DỤNG

# **GOOGLE MEET**

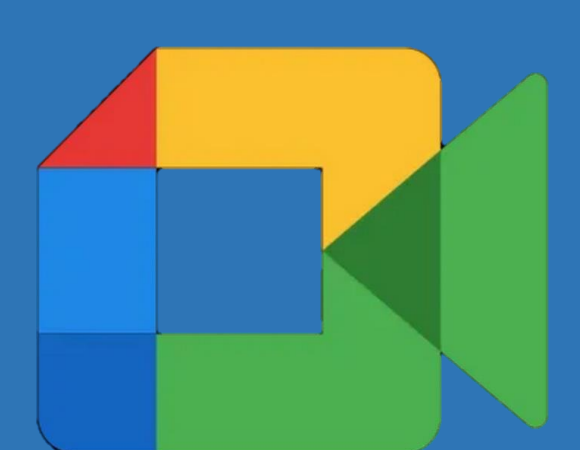

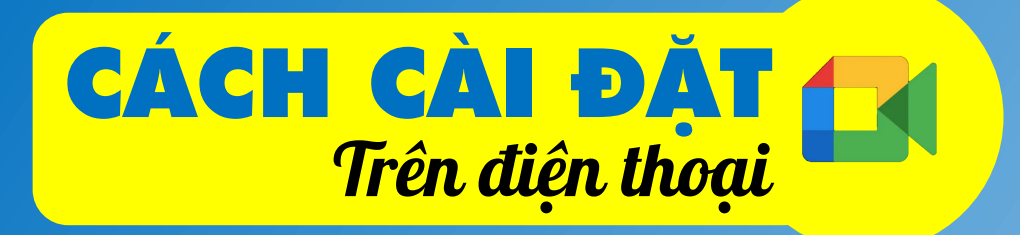

# **VỚI ĐIỆN THOẠI ANDROID VỚI ĐIỆN THOẠI IOS** (Samsung, xiaomi, Huawei…) (Iphone)

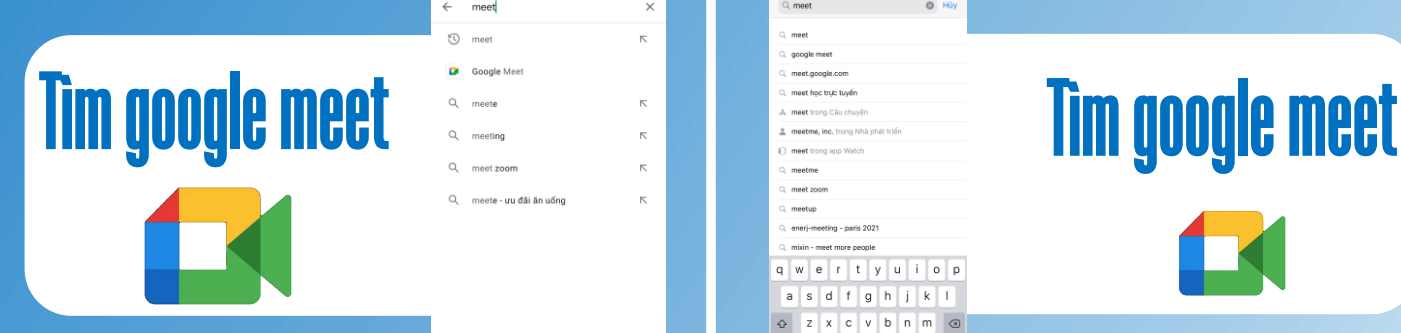

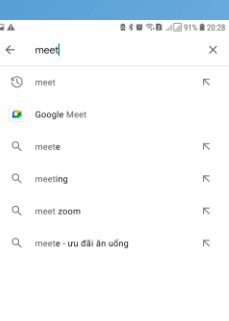

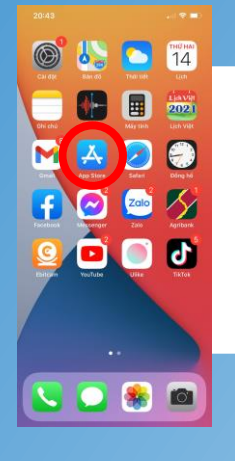

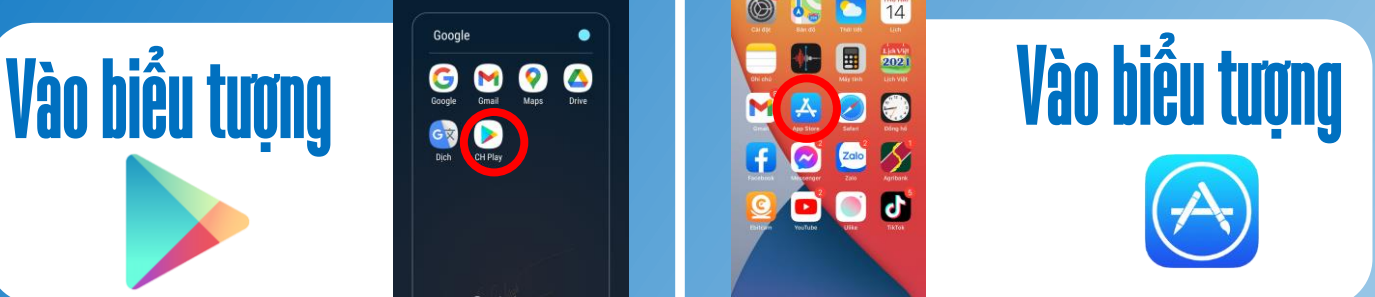

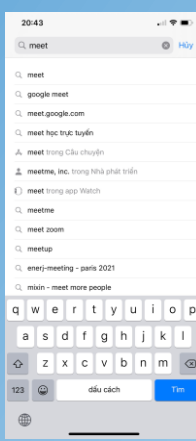

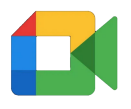

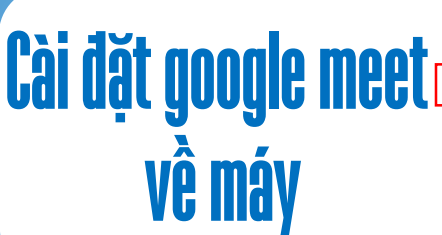

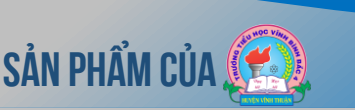

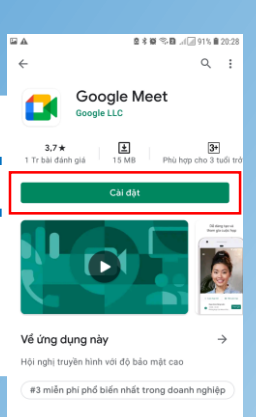

ếp hạng ứng dụng nà

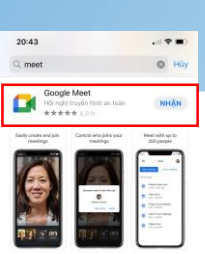

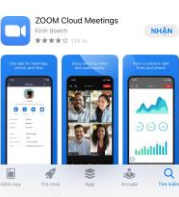

Cài đặt google meet về máy

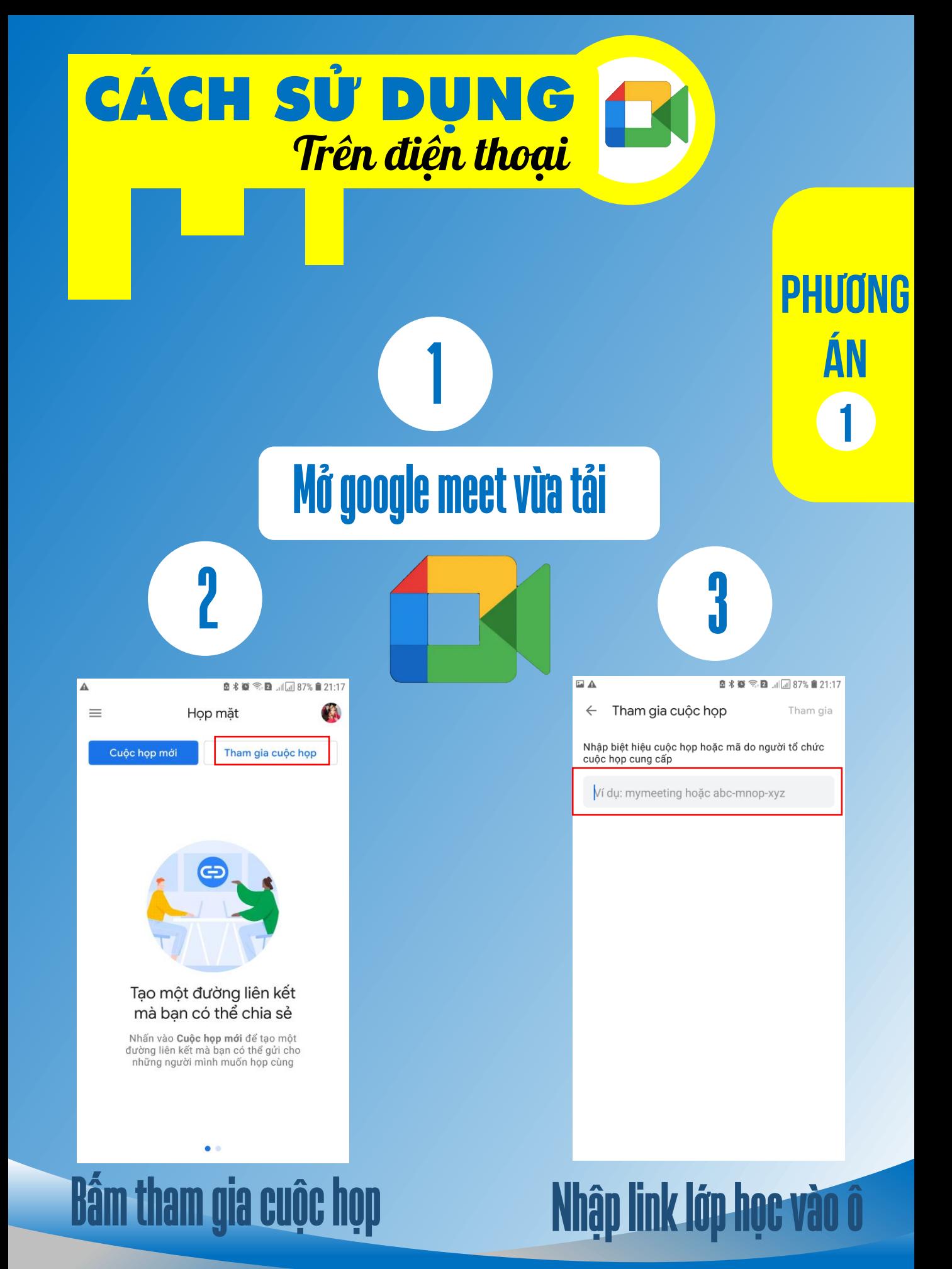

**Sản phẩm của** 

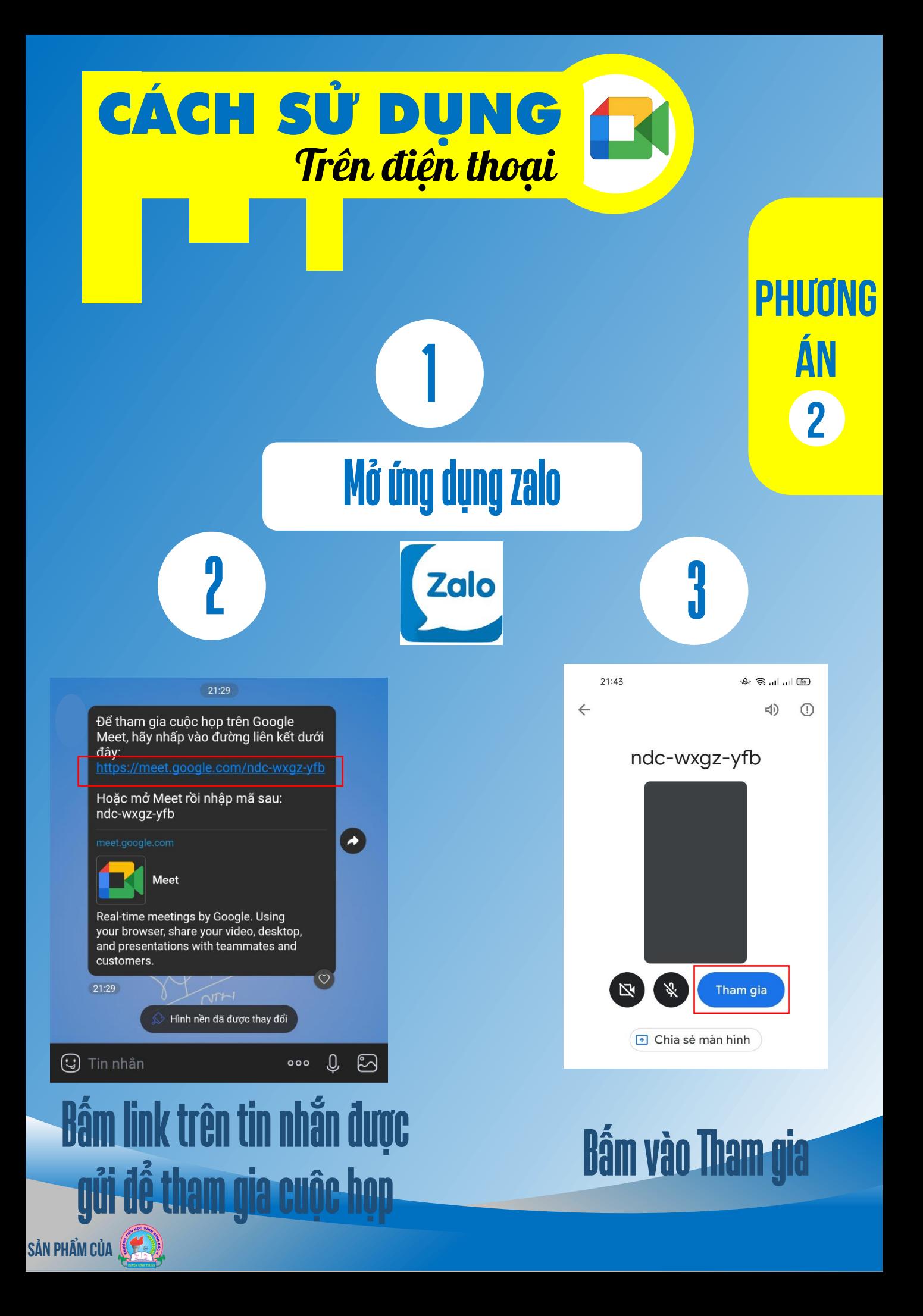

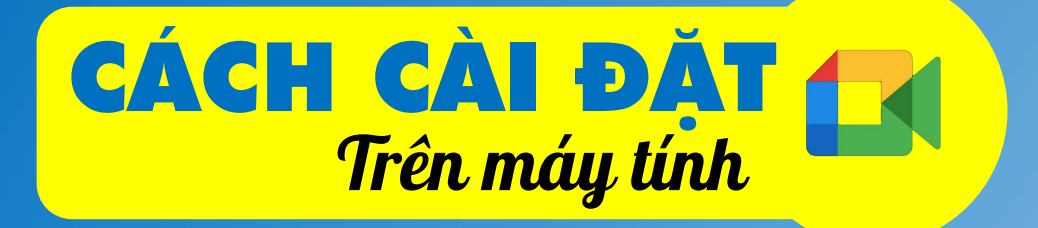

#### G Vào trình duyệt web trên máy tính 1

## 2 Gõ vào ô địa chỉ: meet.google.com

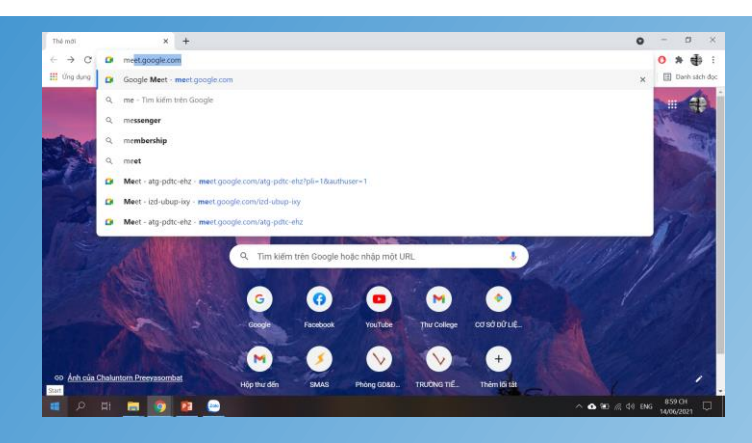

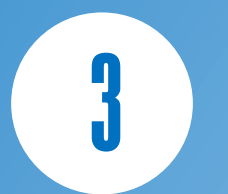

# 3 Nhập link phòng học vào ô địa chỉ

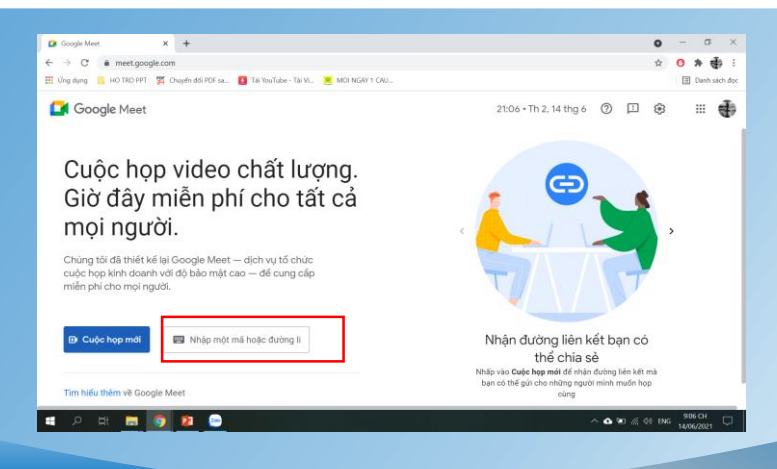

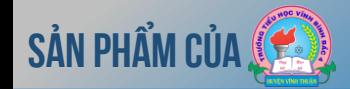

#### CÁCH TẠO PHÒNG HỌC Trên máy tính

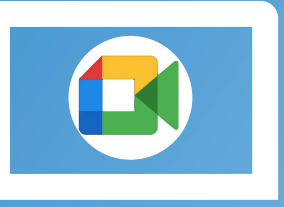

#### Gõ vào ô địa chỉ: meet.google.com 1

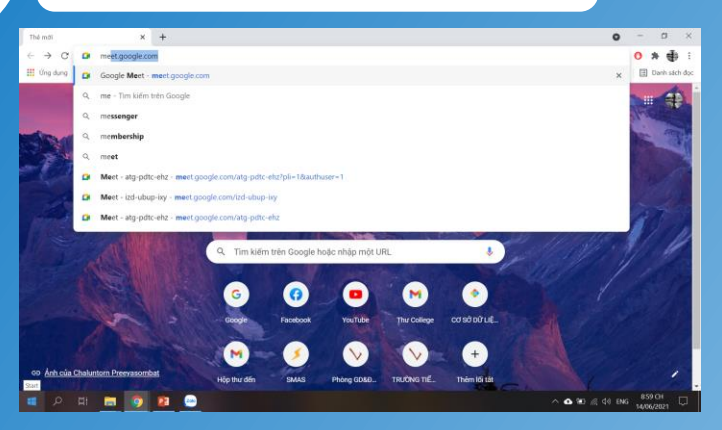

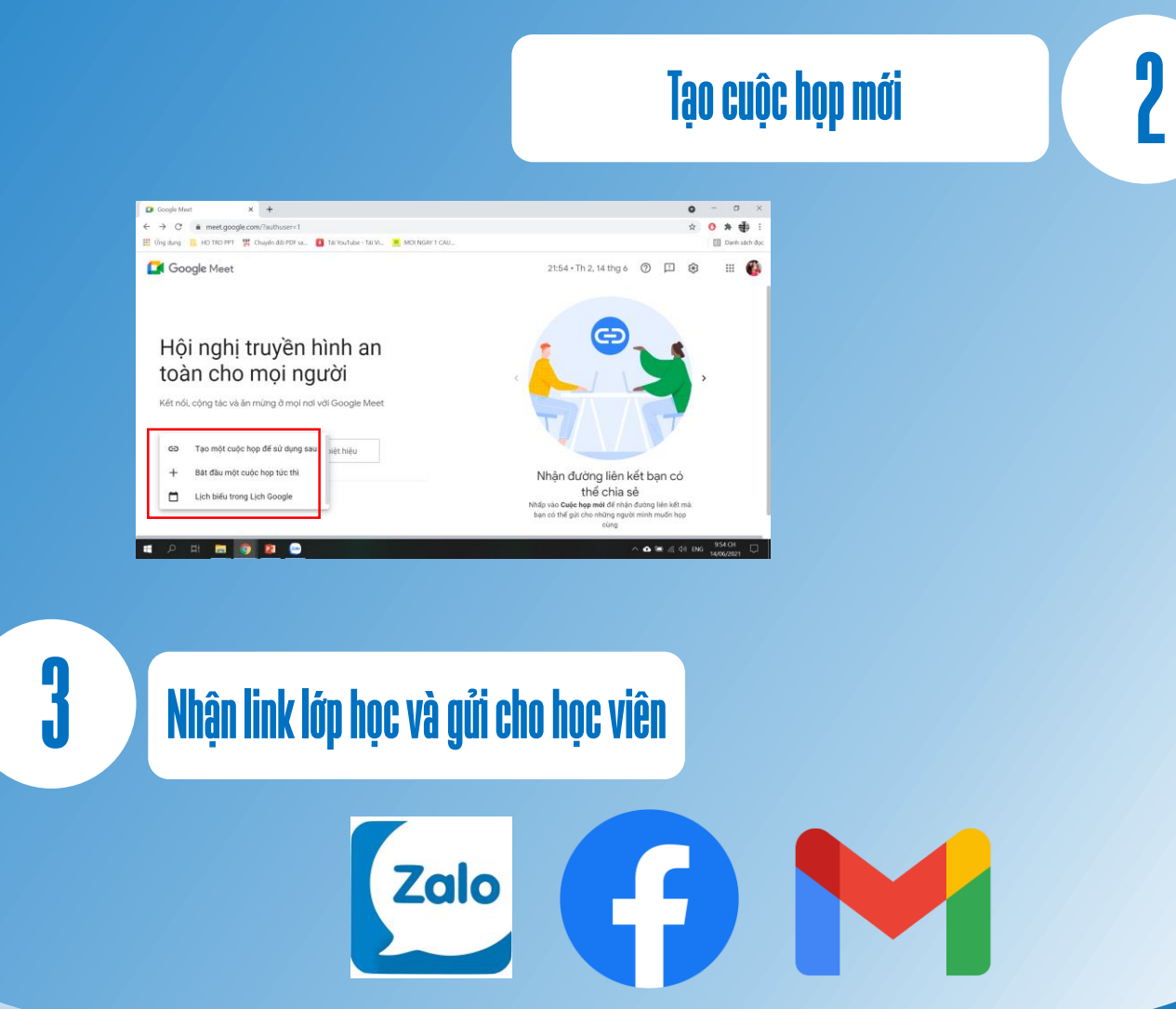

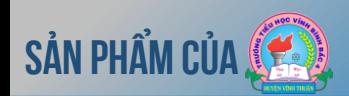

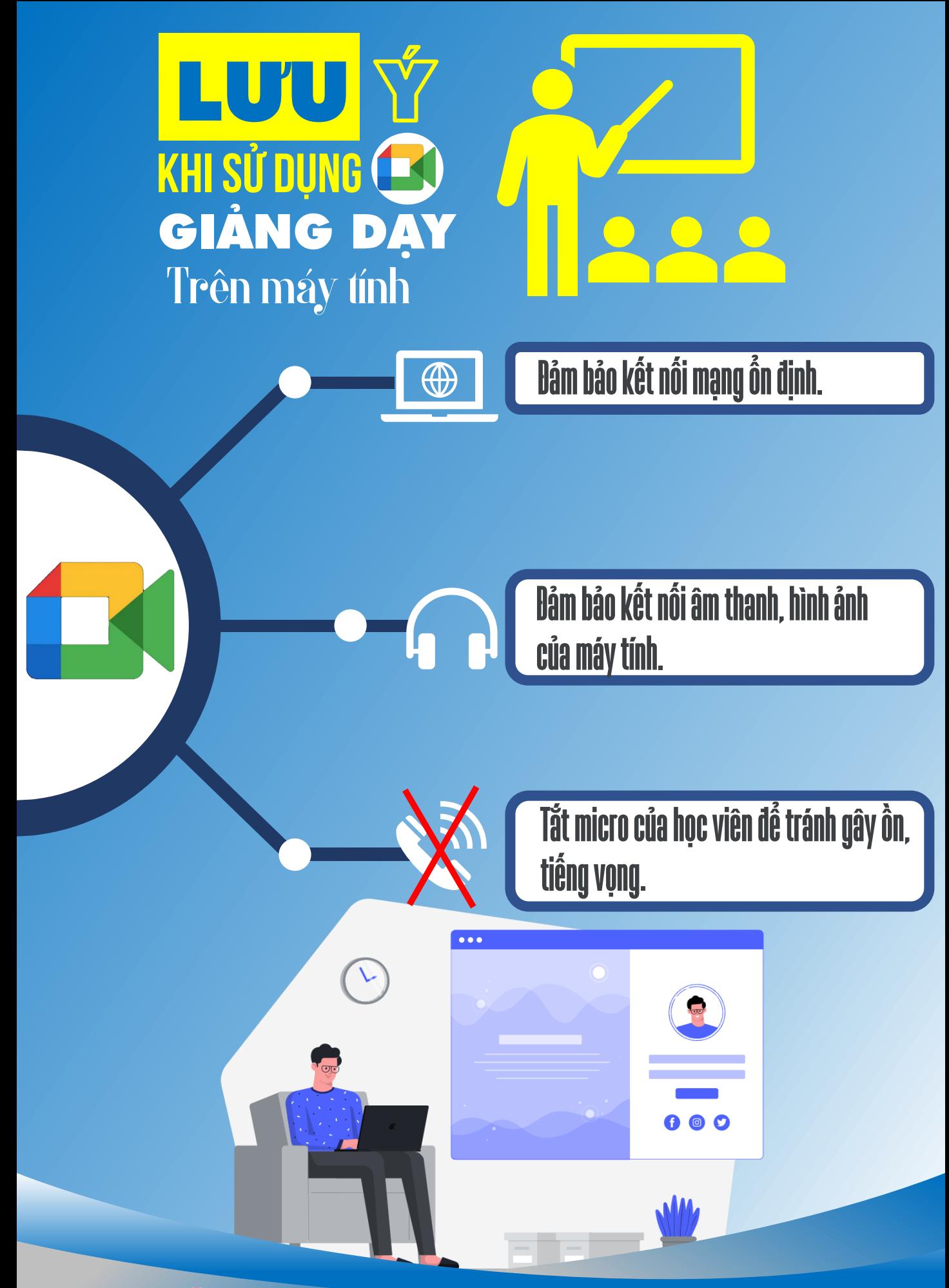

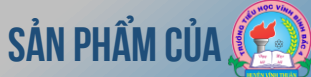